## Qu'est-ce qu'Inview ?

Inview est un outil Web qui vous permet de générer des rapports sur votre courrier de sortie.

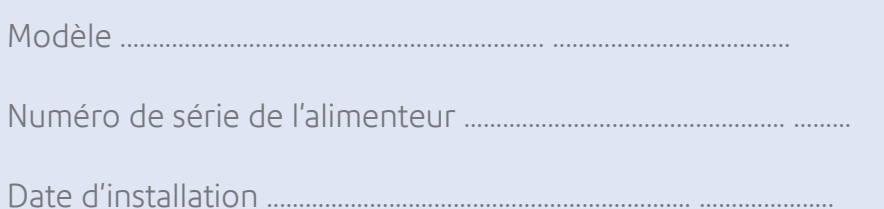

Inview se trouve dans votre Espace client, vous devez donc d'abord vous inscrire à votre Espace client, puis ajouter votre équipement à l'onglet Mes produits.

# Accès à votre Espace client

Visitez le site **[www.pitneybowes.com/fr](http://www.pitneybowes.com/fr)**

# Rapports de comptabilité

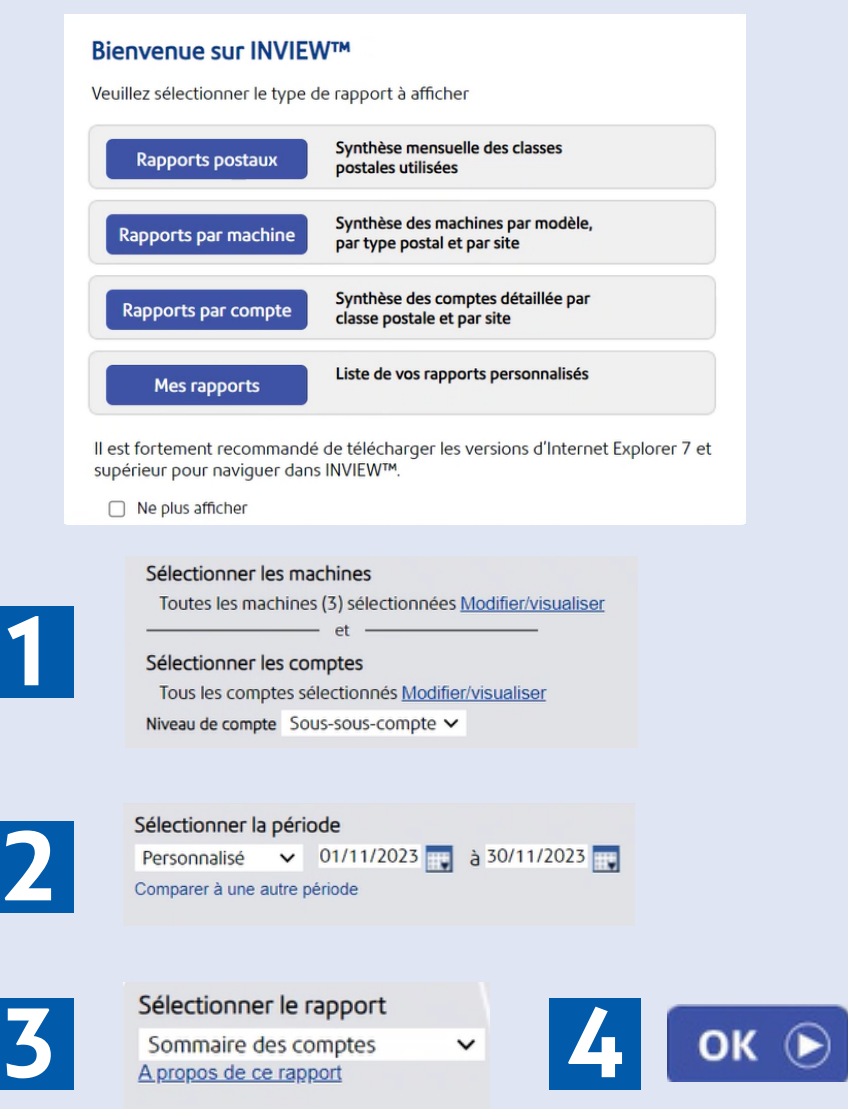

# Impression / Exportation

Sélectionnez selon les besoins.

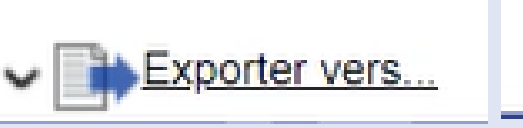

**Imprimer** 

En enregistrant votre compte, vous pouvez:

- Afficher et mettre à niveau vos produits
- Afficher et suivre vos commandes
- Afficher et imprimer vos factures
- Acheter des fournitures
- Surveiller vos activités d'affranchissement
- Obtenir de l'aide et du soutien technique
- Modifier vos données.

Guide de référence rapide **pour l'utilisateur. Ce guide est conçu comme une référence rapide** 

<u>I</u>l fournit des instructions rapides et visuelles sur la façon d'effectuer les opérations de base dont **Il fournit des instructions rapides et visuelles sur vous pourriez avoir besoin avec votre système Connect+, SendPro P.**

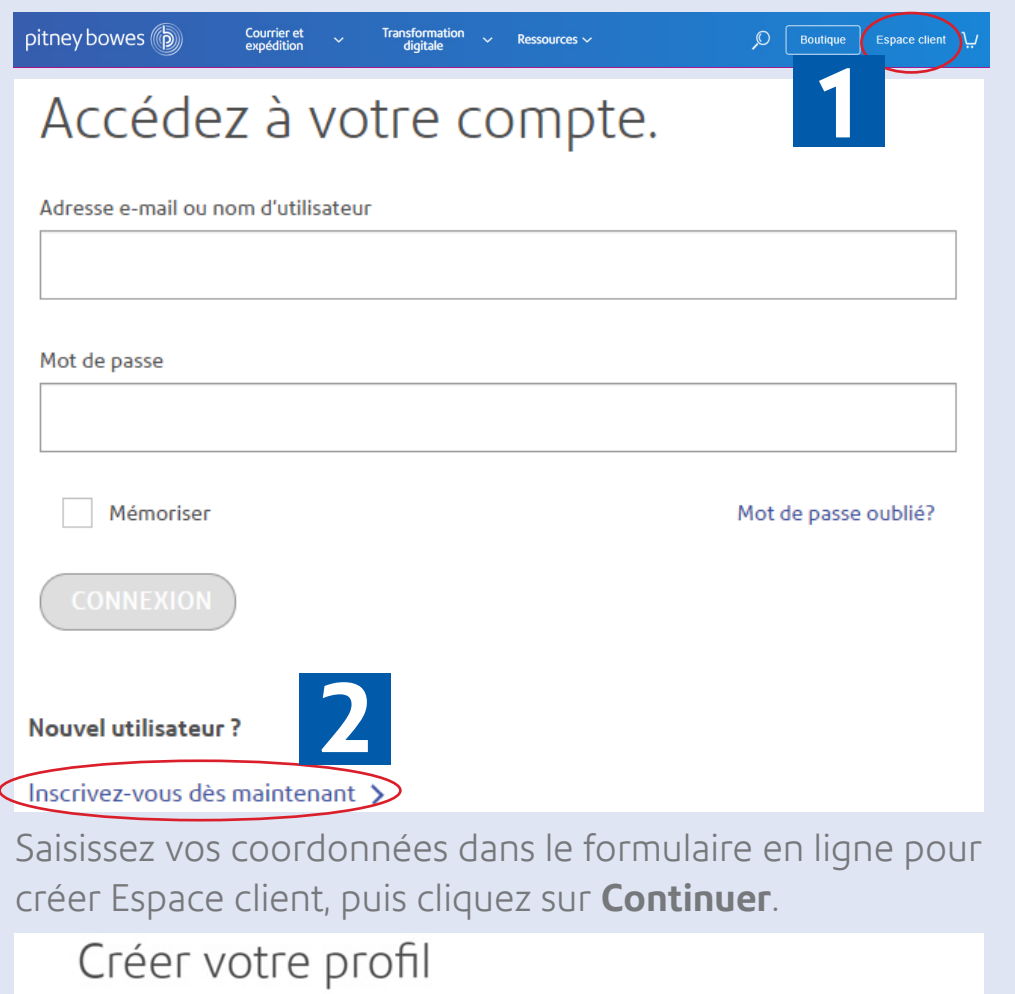

## Configuration de votre Espace client

Vous aurez reçu un e-mail d'activation intitulé **" Bienvenue dans INVIEW - Rapports Total Meter ",** qui comprendra votre code d'activation et votre numéro de compte client. Assurez-vous de disposer de ces informations avant de

## Quel est votre compte? Inview

poursuivre.

### Visitez le site **[www.pitneybowes.com/fr](http://www.pitneybowes.com/fr)**

## Activation de Inview

Après avoir configuré votre Espace client, vous devrez activer Inview. Cliquez sur le lien contenu dans votre e-mail d'activation pour activer votre compte Inview.

Il vous sera ensuite demandé de vérifier si les informations relatives au compte sont correctes. Vous verrez une fenêtre contextuelle suivie d'un écran de vérification, confirmez les deux si tous les détails sont corrects.

Saisissez votre numéro de compte, qui figure dans le courriel d'activation et sur toutes les factures. Appuyez sur **Soumettre** , puis entrez votre code postal. Cliquez sur **Suivant.**

**Continuez à lire ci-dessous**

Guide de référence rapide - Connect+® series, SendPro™ P (Modèles 500W - 3000 / P1000 - P3000)

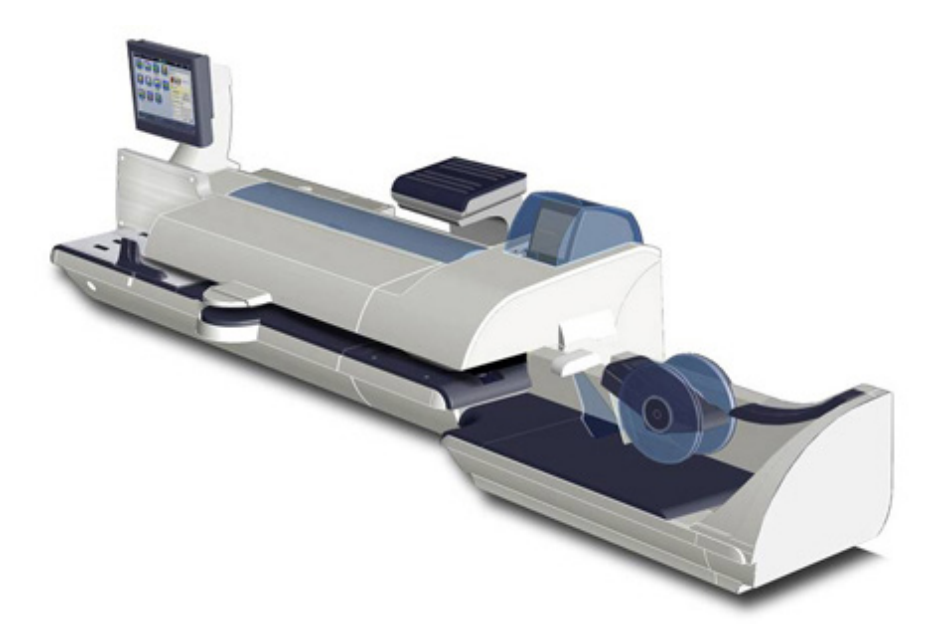

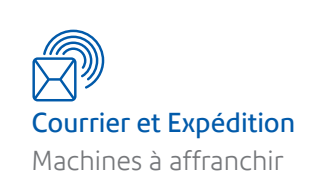

pitney bowes

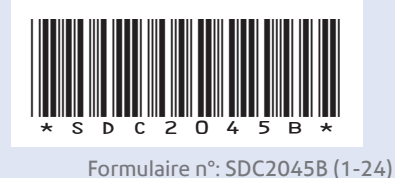

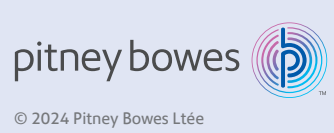

# Guide de référence rapide

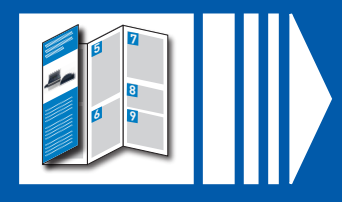

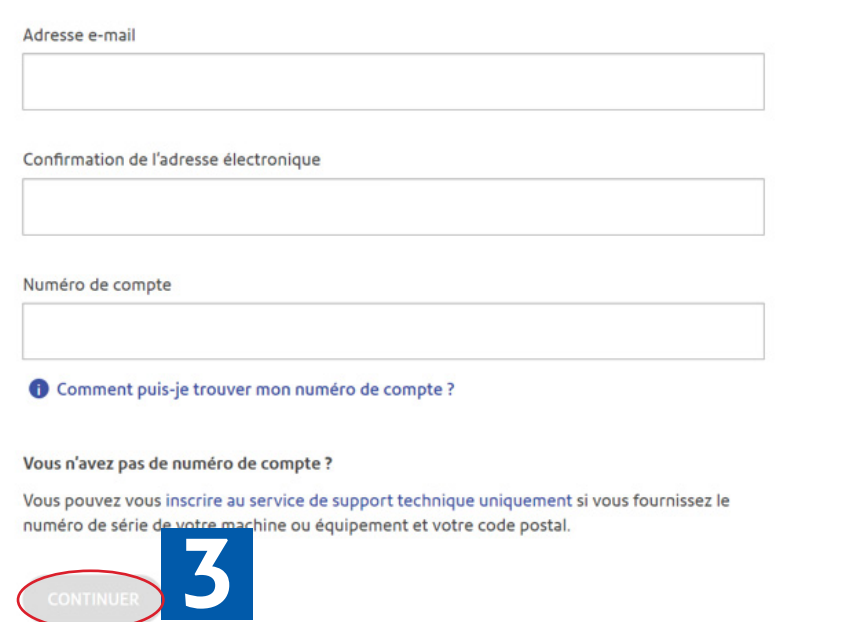

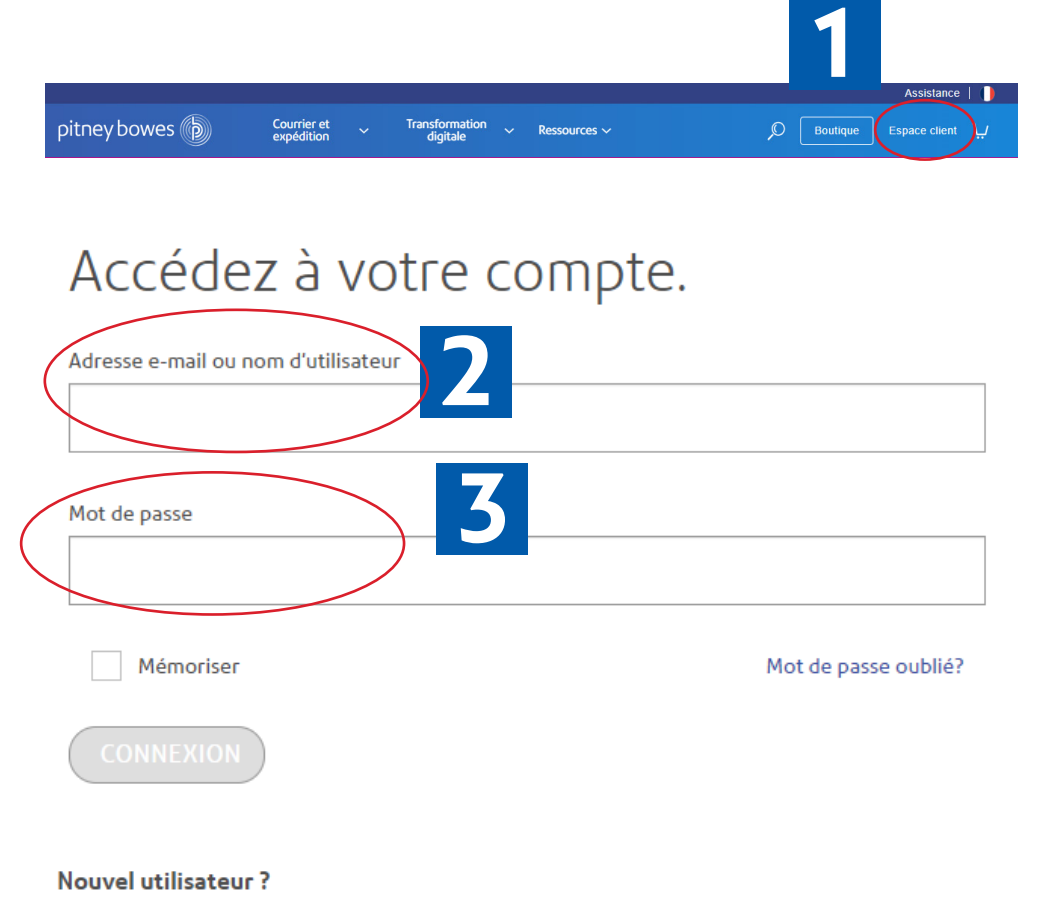

Inscrivez-vous dès maintenant >

### Sélectionnez **Pour commencer**.

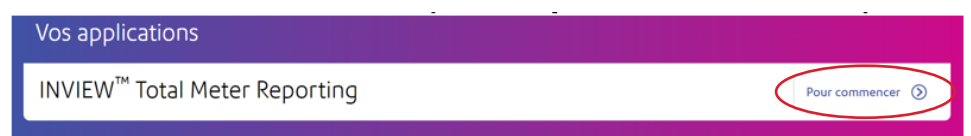

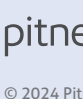

## Option 2

A partir de l'**Écran d'accueil** Sélectionnez **Traiter le courrier** et suivez les étapes numérotées ci-dessous.

## Rappel d'un programme

## Option 1

A partir de l' **Écran d'accueil** Sélectionnez **Programmes** et suivez les étapes numérotées ci-dessous.

## Création et enregistrement d'un nouveau programme

**Remarque-** Si les paramètres superviseur sont activés dans votre système, vous aurez besoin d'un accès superviseur pour créer ou enregistrer un programme. Saisissez votre mot de passe et sélectionnez **OK.**

### Depuis l'**Écran d'accueil**

#### Sélectionnez **Traiter le courrier**

et suivez les étapes numérotées ci-dessous.

Saisissez le nom du nouveau programme et sélectionnez **OK.**

# Passage d'un programme à l'autre

**Remarque-** Vous pouvez ouvrir jusqu'à 5 programmes à la

fois.

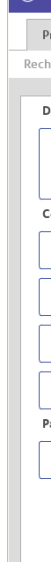

Les programmes ouverts apparaissent sous forme d'onglet sur l'écran Traiter le courrier. Sélectionnez l'onglet approprié pour passer d'un programme à l'autre.

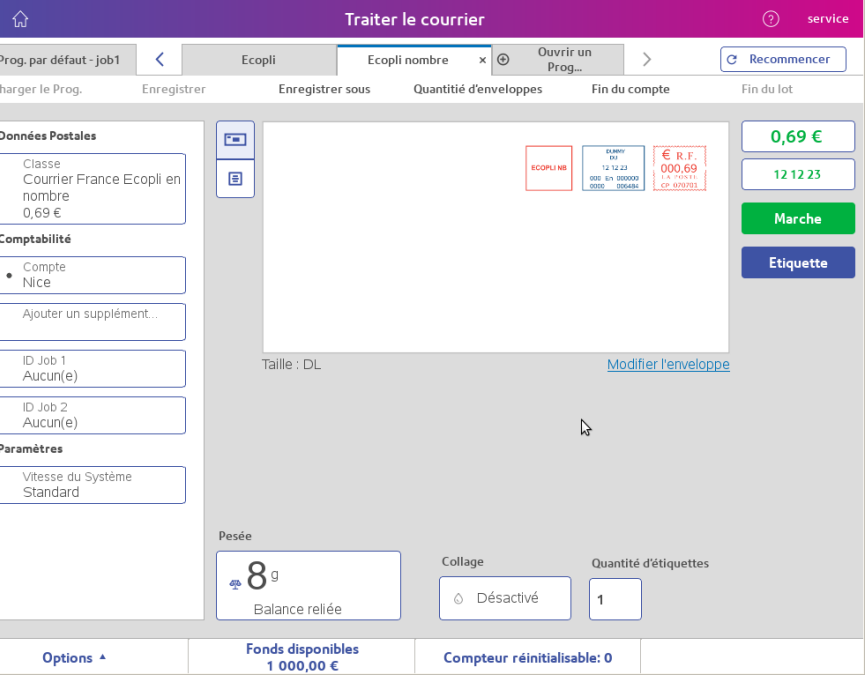

Lorsque plusieurs programmes sont ouverts, il se peut que l'icône d'onglet suivante s'affiche. Appuyez sur la flèche pour afficher les programmes ouverts qui ne sont pas affichés sur cette page ou pour fermer certains programmes.

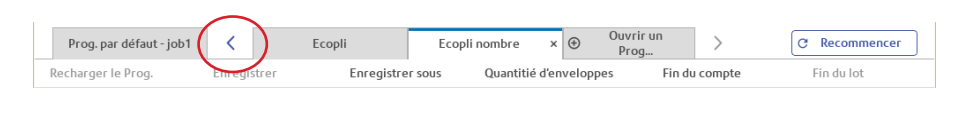

## Types de programmes

Pour passer d'un type de programme à l'autre (c.-à-d. pour éléments graphiques seulement), sélectionnez un programme existant ou créez-en un nouveau avec le type de programme souhaité.

# Création d'un compte

**Remarque-** Si les paramètres du superviseur sont activés dans votre système, vous aurez besoin d'un accès de superviseur pour gérer les comptes. Saisissez votre mot de passe et sélectionnez **OK.**

## À partir de l'**Écran d'accueil** Sélectionnez **Gérer les comptes.**

et suivez les étapes numérotées ci-dessous.

# Applications

### **Se connecter avec PB**

### **Achat de consommables**

## **La Poste**

## **Applications**

### **Nouveautés et offres**

Communiquez en priorité avec le service Pitney Bowes approprié pour obtenir une réponse rapide à vos questions.

Achetez des consommables directement depuis votre système Connect+, SendPro P.

Affichez l'état d'un article ou d'un colis suivi. Consultez et bénéficiez des offres de La Poste pour les entreprises, telles que les offres de collecte et de distribution du courrier. Recherchez un code postal ou vérifier une adresse avant l'affranchissement.

Planifiez et exécutez des campagnes de marketing efficaces. Sourcez de nouvelles données et nettoyez les données existantes pour améliorer le ciblage.

Recevez des mises à jour régulières sur les dernières nouvelles du courrier ainsi qu'un accès exclusif à des promotions spéciales.

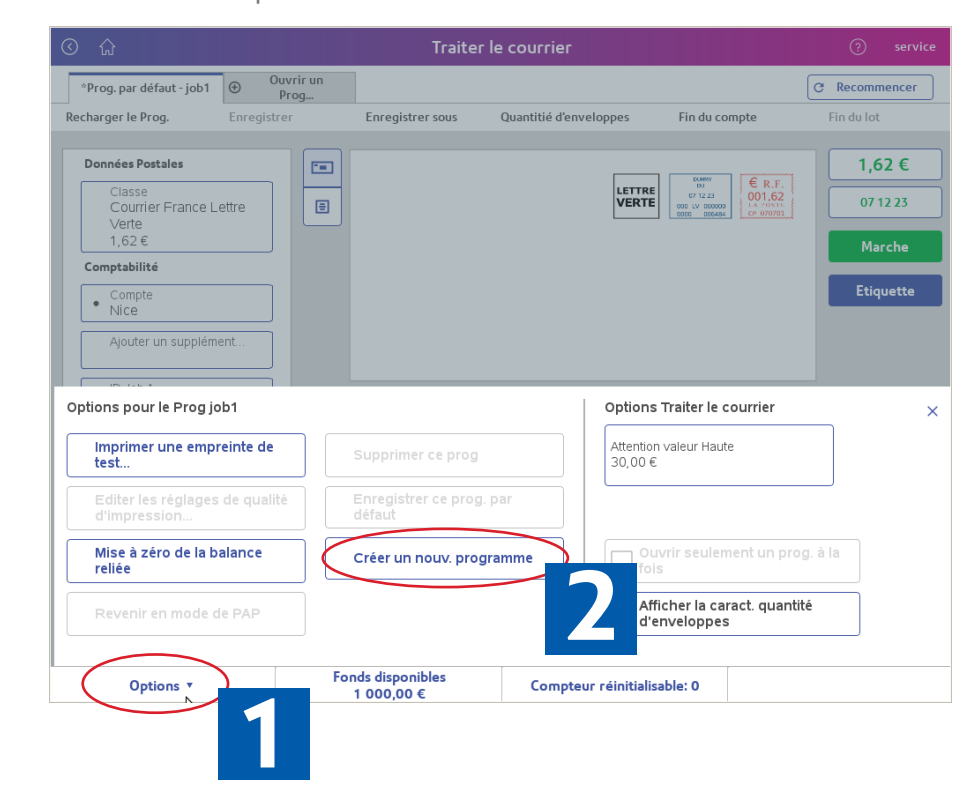

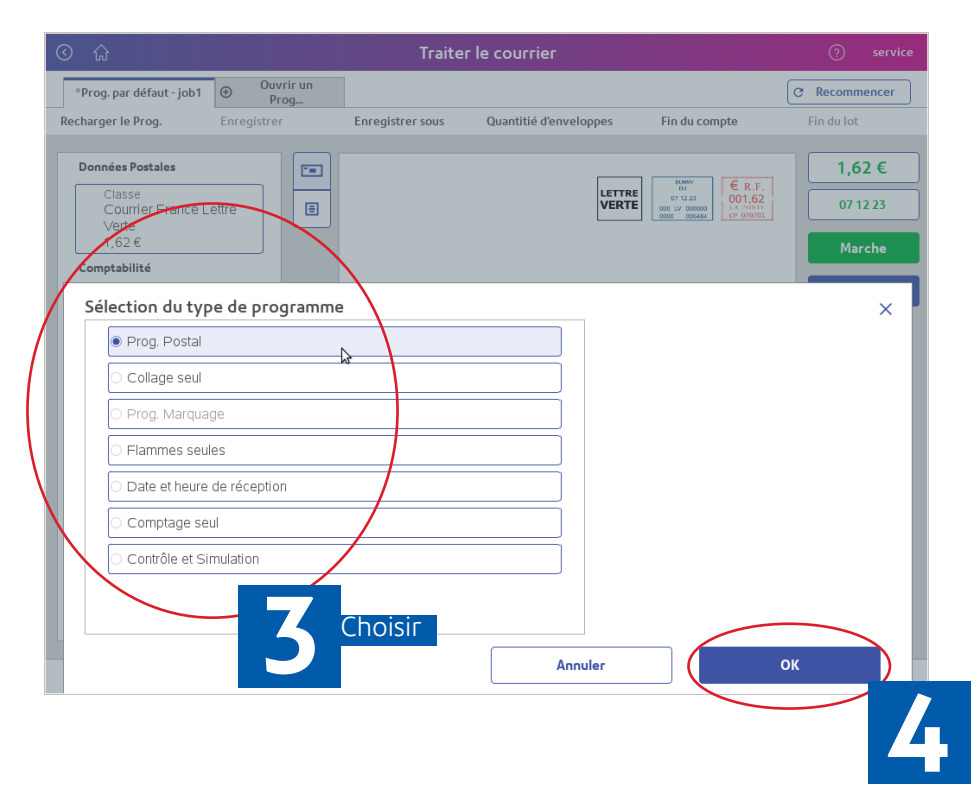

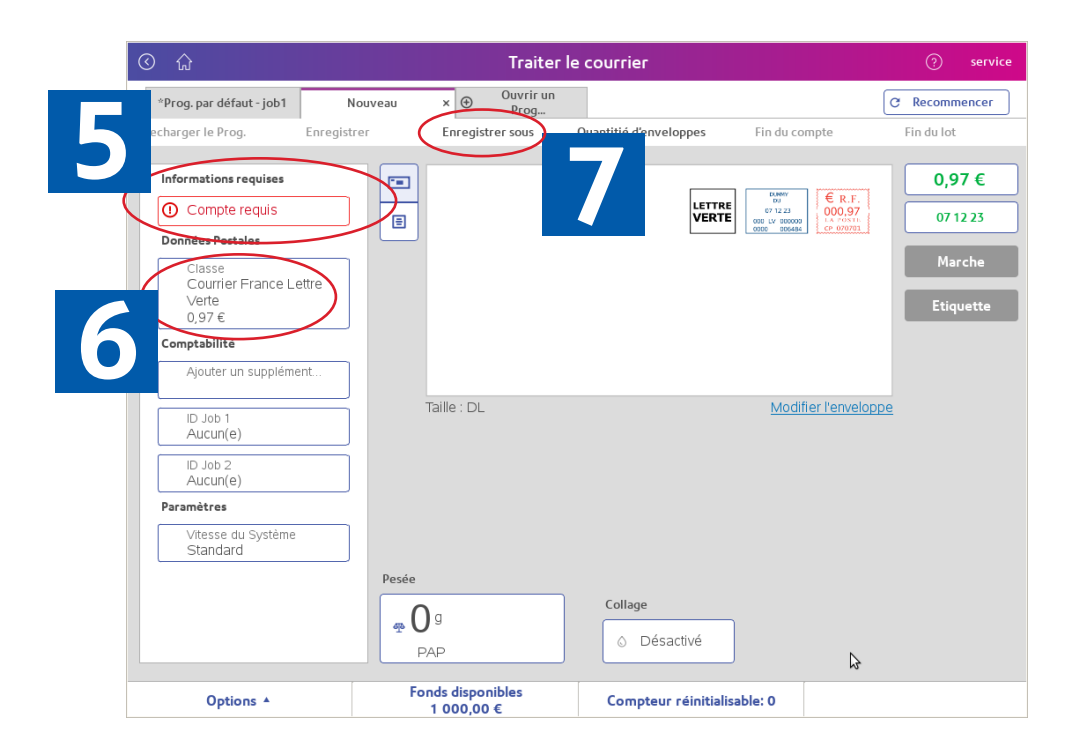

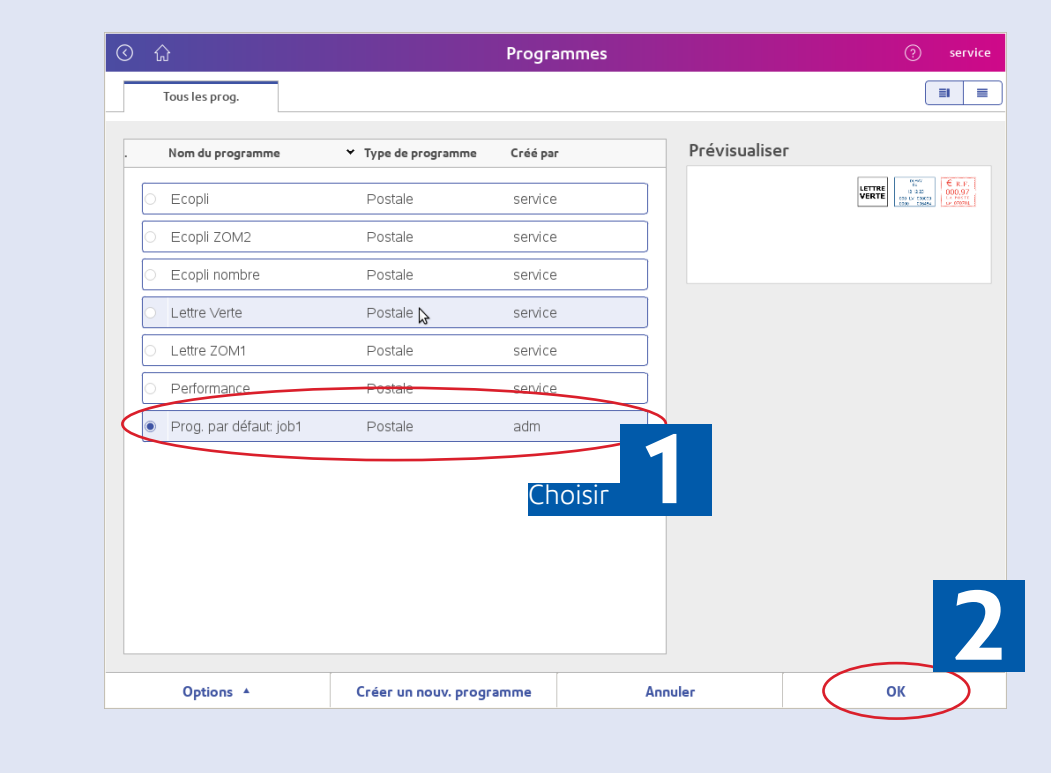

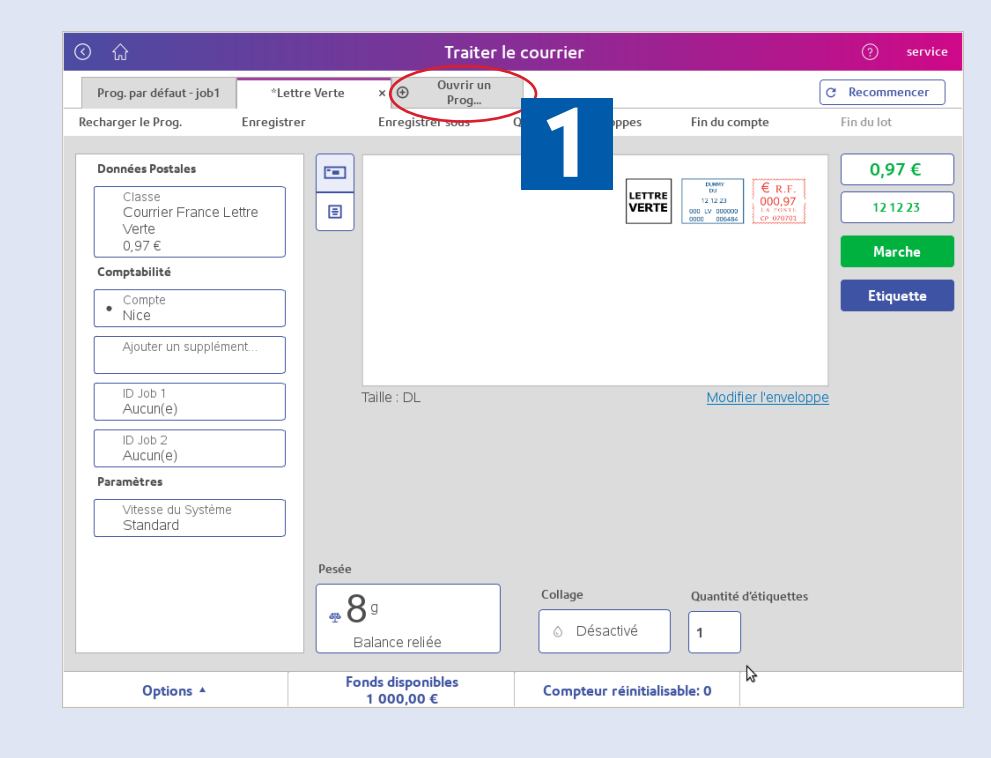

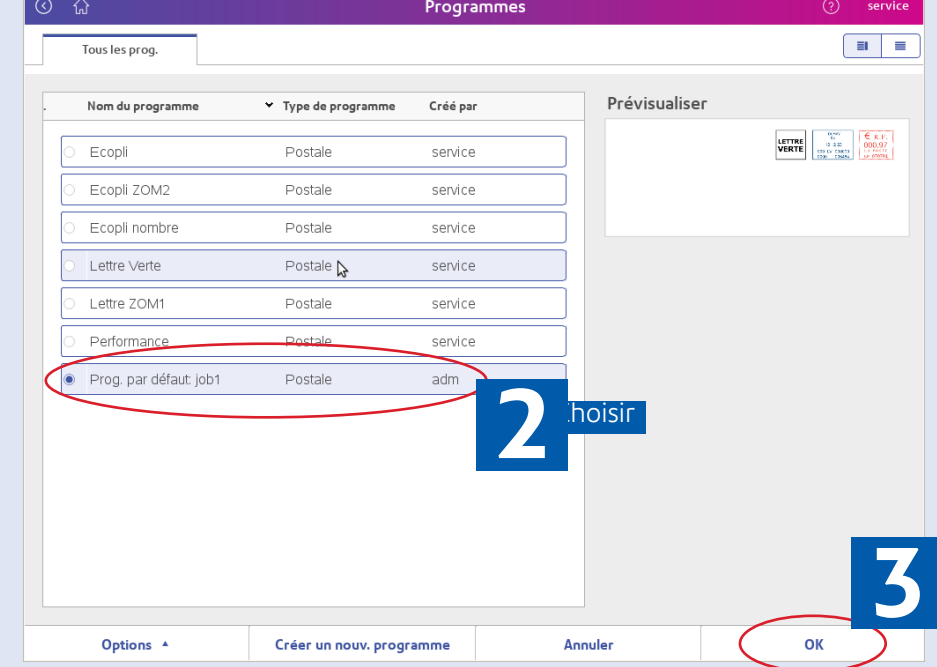

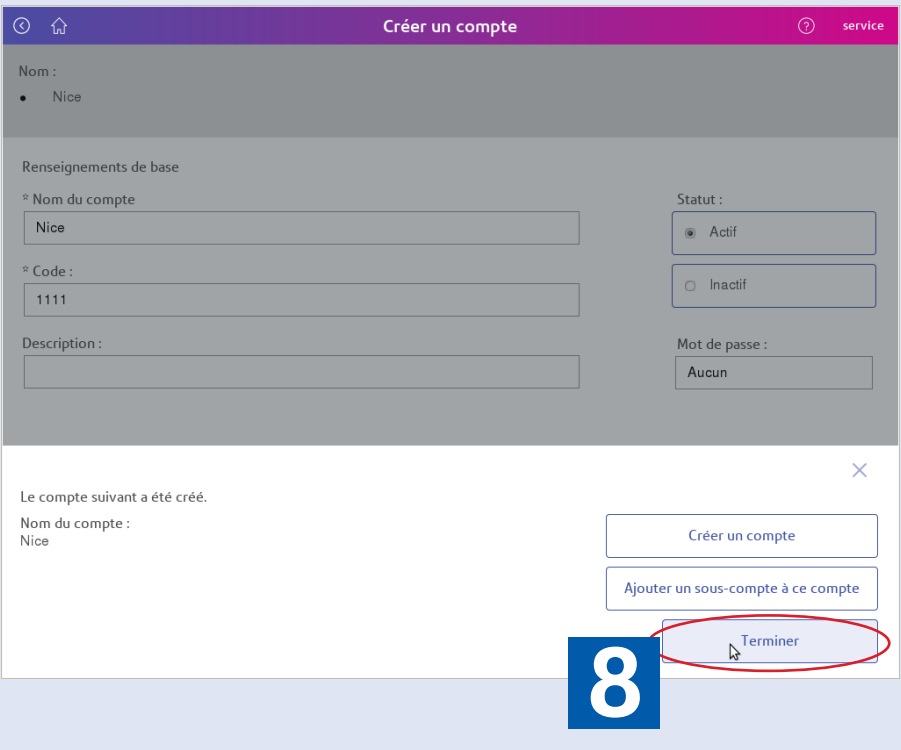

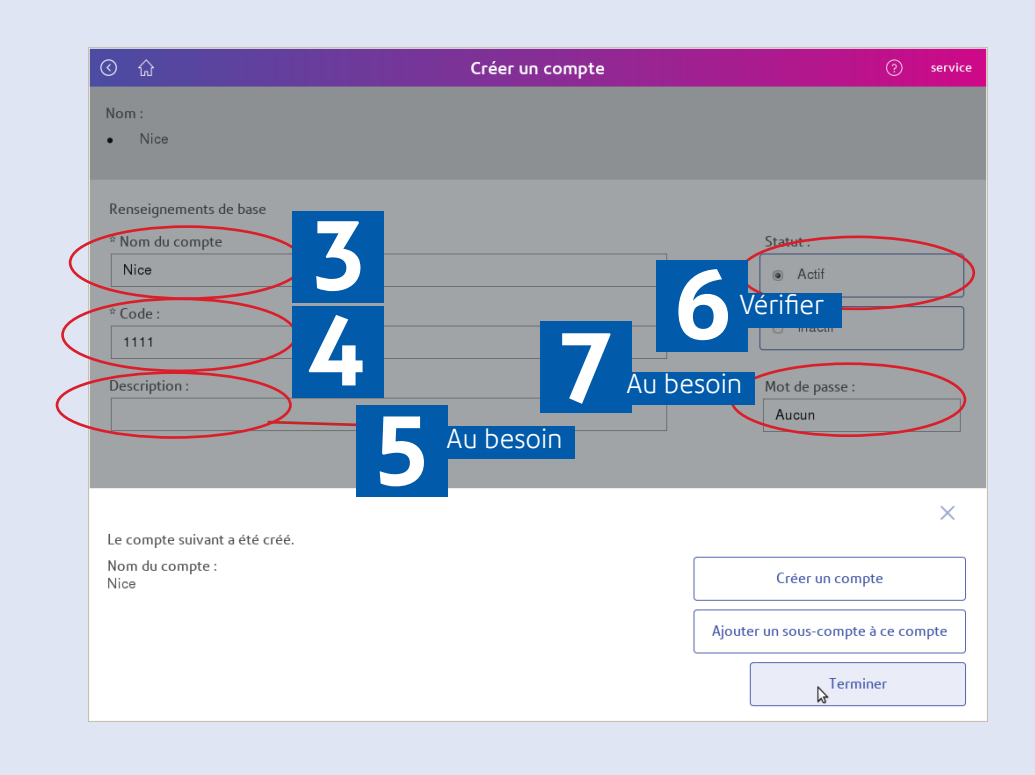

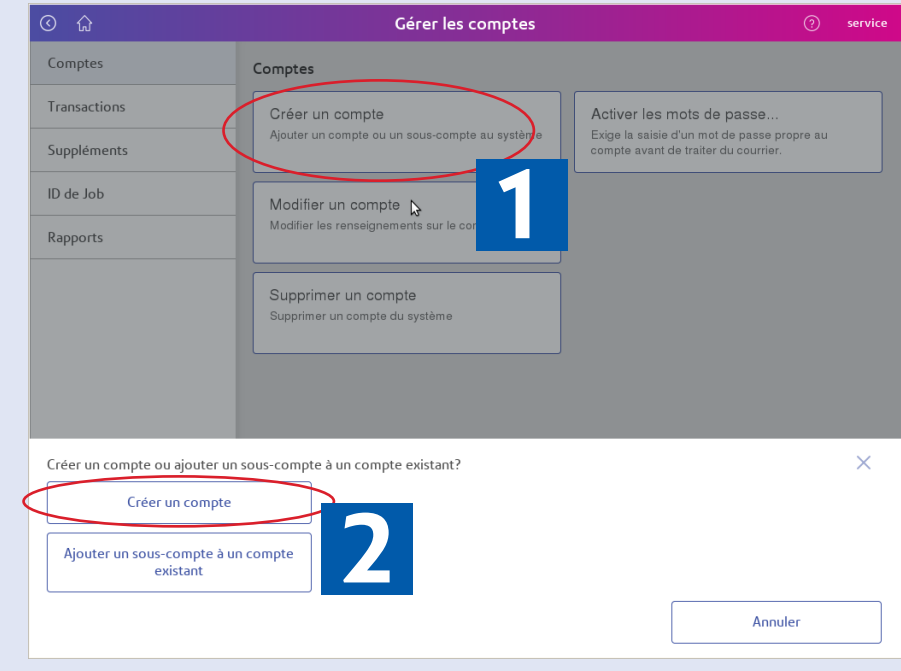